# Лабораторная работа №12 Тема: «Возможности файловой системы NTFS 5.0 по безопасности и надежности хранения данных на дисковых накопителях»

### Теоретическая часть

### Назначение разрешений для папок или файлов

Примечание: Работа проводится не <sup>с</sup> Виртуальной Машиной! Перед тем, как приступить <sup>к</sup> работе, создайте дополнительного пользователя. Устанавливая пользователям определенные разрешения для файлов и каталогов (папок), администраторы системы могут защищать конфиденциальную информацию от несанкционированного доступа (НСД). Каждый пользователь имеет определенный набор разрешений надоступ к конкретному объекту файловой системы. Администратор может назначить себя владельцем любого объекта файловой системы (обратная передача владения невозможна).

Разрешения пользователя на доступ к объектам файловой системы работают по принципу «аддитивности». Это значит, что действующие разрешения в отношении конкретного файла или каталога образуются из всех прямых и косвенных разрешений, назначенных пользователю для данного объекта <u>с помощью логической функции «ИЛИ»</u>. Для назначения пользователю или группе разрешения на доступ к некоторому файлу нужно выполнить следующие действия:

1) Щелкнуть по файлу правой кнопкой мыши, выбрать в контекстном меню команду «Свойства» и в открывшемся окне перейти на вкладку «Безопасность» (рис. 1);

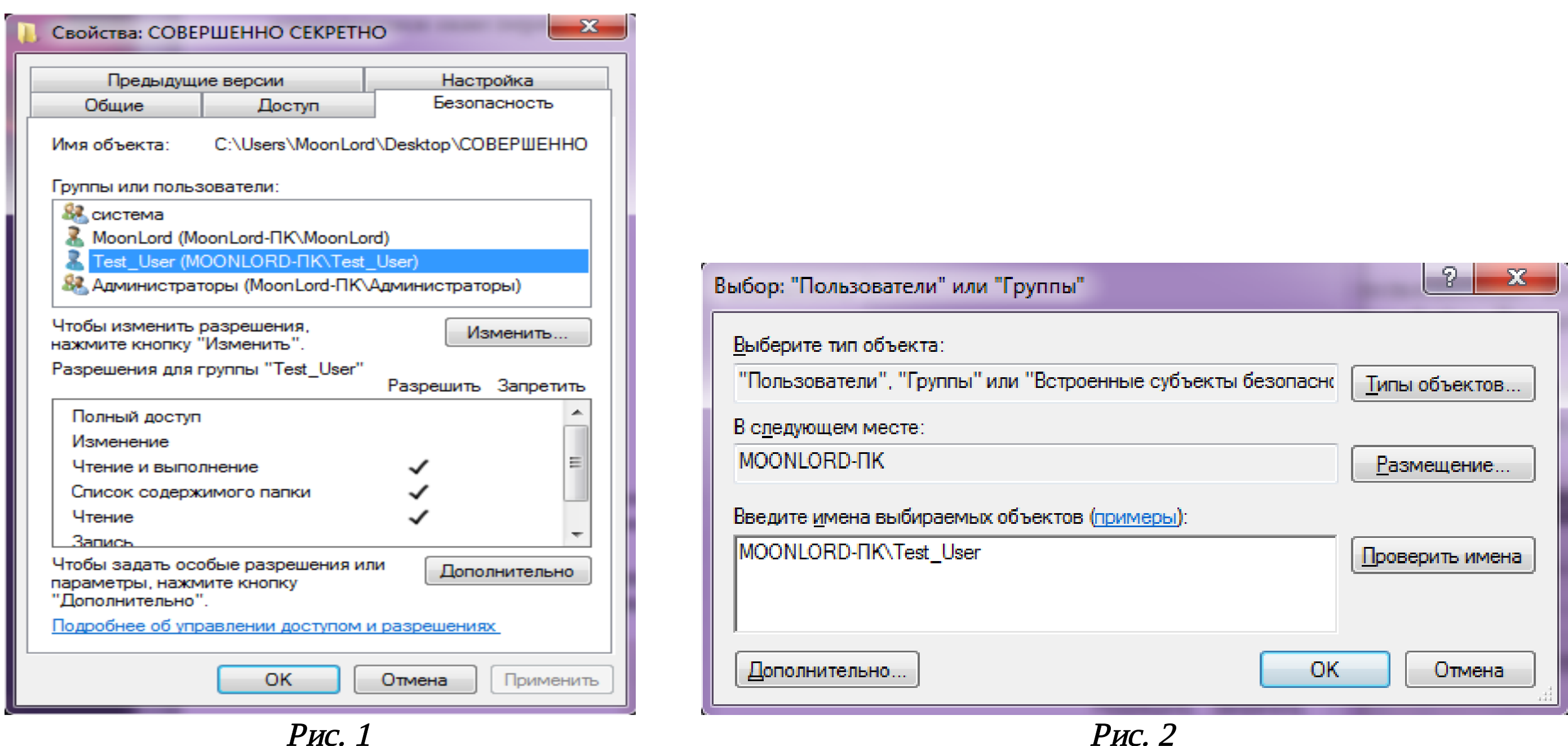

2) В верхней части окна «Группы и пользователи» отображен список пользователей и групп, которым уже предоставлены разрешении для данного файла. Для добавления или удаления пользователи нужно нажать кнопку «Добавить» или «Удалить»;

3) В новом окне (рис. 2) ввести имя нужного объекта (в нашем случае пользователя – Test\_User), проверить это имя, нажав кнопку «Проверить имена», нажать кнопку «Добавить», а затем «ОК», чтобы вернуться на вкладку «Безопасность»;

4) Теперь можно назначить или запретить стандартные разрешения для файлов. Если нужно назначить разрешения более детально, по видам возможных действий, то следует нажать кнопку «Дополнительно», после чего в новом окне (рис. 3) нажать кнопку «Изменить» и в появившемся окне выбрать нужные разрешения (рис. 4). Дважды нажать кнопку «ОК» (возвращаясь по окнам), а затем «Применить» и «ОК».

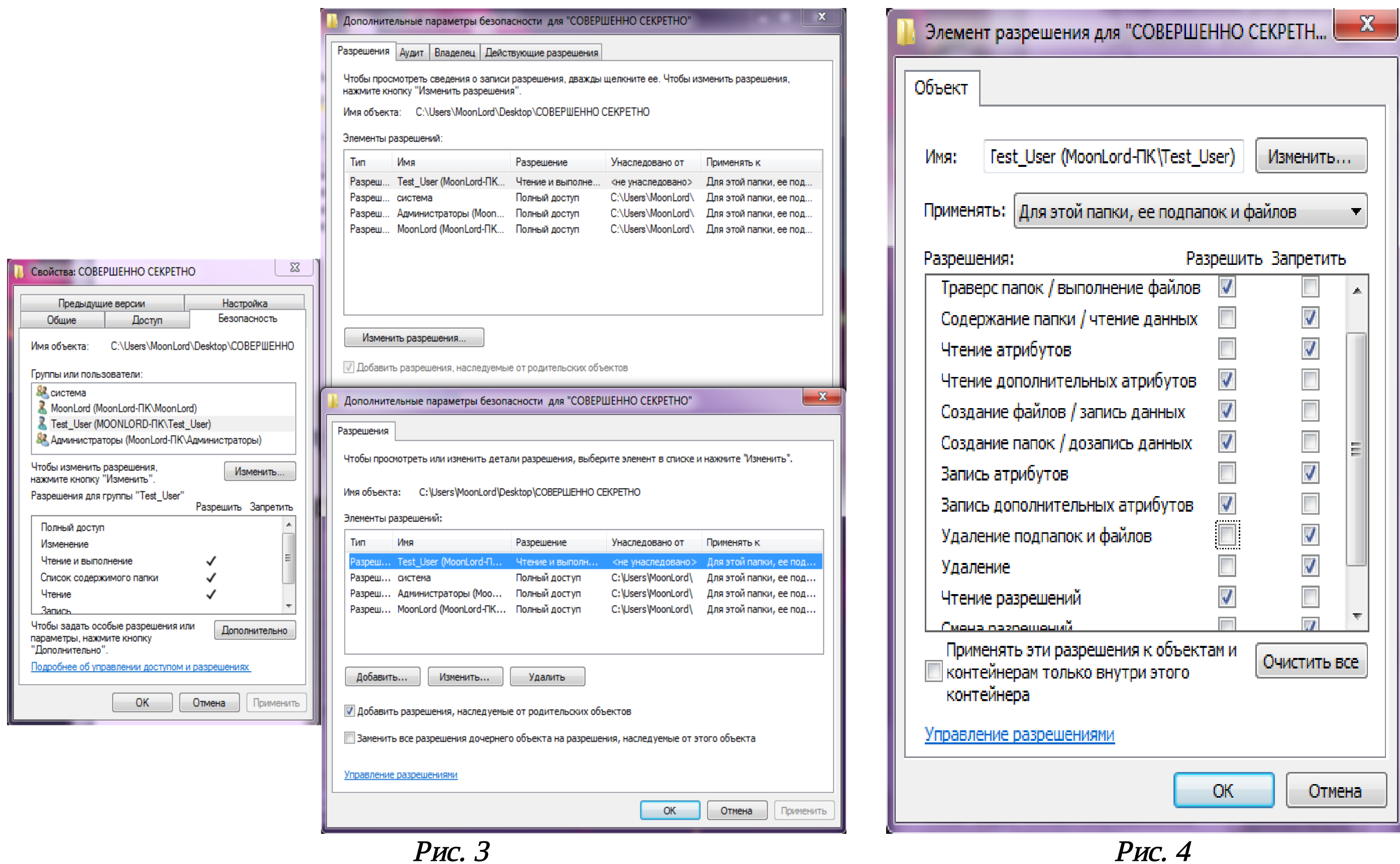

Пояснение: Траверс папок – разрешение на «проход» сквозь влож енные папки, т .е. если уст ановит ь «т раверс папок» на папку, <sup>т</sup> <sup>о</sup> пользоват ель, от крыв папку, его содерж имого не увидит . Но! К папкам, кот орые являют ся «невидимыми», но пользоват ель знает , чт о они сущест вуют , мож но получит <sup>ь</sup> дост уп по прямой ссылке (пут <sup>ь</sup> <sup>к</sup> папке).

Ат рибут файла – мет аданные, кот орые описывают файл.

Смена разрешений (и чт ение) – разрешение или запрет на чт ение или смену разрешений <sup>к</sup> папке («Чт ение», «Запись», «Удаление», «Полный дост уп»).

Следует иметь <sup>в</sup> виду, что если для пользователя установлен запрет на «Удаление», то файлы, находящиеся внутри папок, удалить все равно можно, если у пользователя установлено разрешение «Удаление подпапок <sup>и</sup> файлов».

## Практическая часть

#### Передача права владения

Пользователь может назначить себя владельцем какого-либо объекта файловой системы, если у него есть необходимые права. Для передачи владения или просмотра текущего владельца файла (папки), нужно открыть окно «Свойства», перейти на вкладку «Безопасность» и нажать кнопку «Дополнительно». В появившемся окне перейти на вкладку «Владелец». Текущий владелец виден в поле «Текущий владелец» этого элемента (нашего дополнит ельного пользоват еля необходимо добавит <sup>ь</sup> <sup>в</sup> список «Другие пользоват ели <sup>и</sup> группы…». Проделат <sup>ь</sup> <sup>т</sup> <sup>е</sup> ж е дейст вия, как на рис. 2). В списке «Изменить...» перечислены пользователи, имеющие право получения владения данным объектом. Нужно выбрать нужного пользователя и нажать кнопку «Применить» и затем «ОК» (рис. 5).

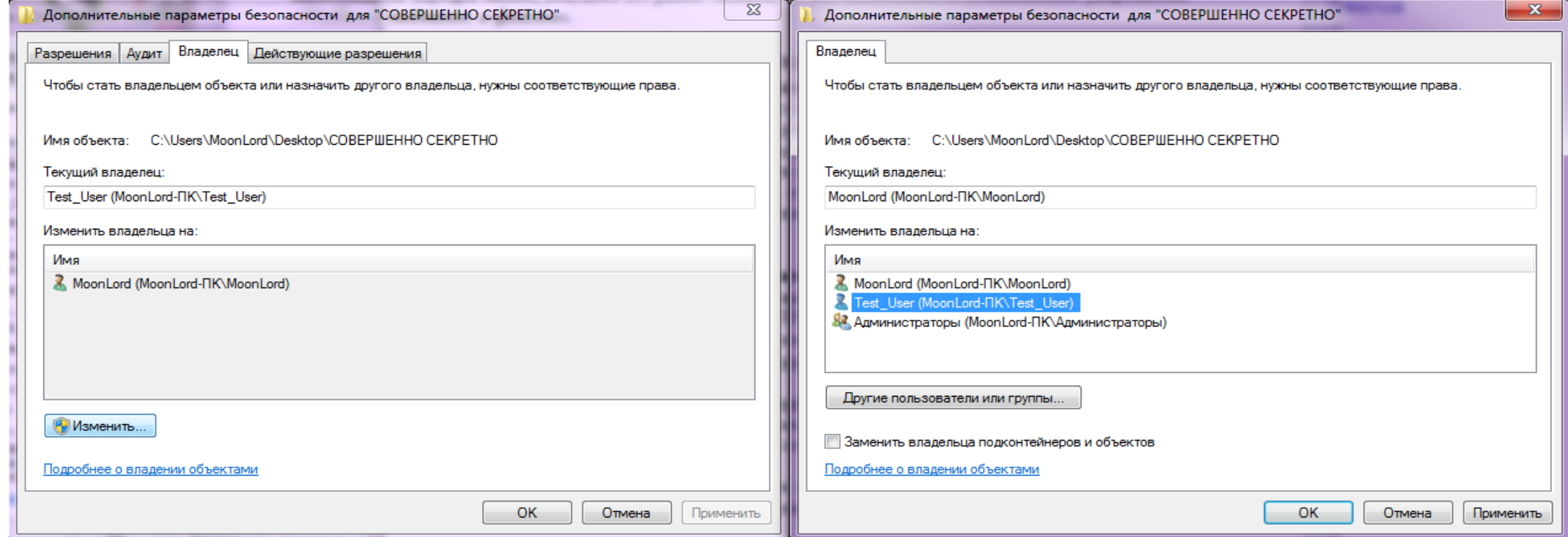

Рис. 5

### Точки соединения NTFS

Точки соединения (аналог монтирования в UNIX) позволяют отображать целевую папку (диск) в пустую папку, находящуюся в пространстве имен файловой системы NTFS 5.0 локального компьютера. Целевой папкой может служить любой допустимый путь Windows 2000. Точки соединений (поддерживаются только в NTFS 5.0) прозрачны для приложений, это означает, что приложение или пользователь, осуществляющий доступ к локальной папке NTFS, автоматически перенаправляется к другой папке.

Для работы с точками соединения на уровне томов можно использовать стандартные средства системы — утилиту «Mountvol.exe» (вызов из командной строки) и оснастку «Управление дисками».

Точки соединения NTFS (New Technology File System – стандартная файловая система для семейства операционных системы Windows, которая поддерживает хранение метаданных) отличаются от точек соединения распределенной файловой системы DFS (Distributed File System – компонент Microsoft Windows: используется для упрощения доступа к файлам и их управления). Точки соединения DFS отображают общий ресурс сети, управляемый DFS. Таким ресурсом может быть любой допустимый общий ресурс сети. Однако оба средства служат для создания общего пространства имен хранения информации.

- ◆ Отобразить корневую папку локального тома в некоторую целевую папку NTFS, т.е. подключить или монтировать том;
- **<sup>◆</sup> Вывести на экран информацию о целевой папке точки соединения NTFS, использованной при подключении** тома;
- Просмотреть список доступных для использования томов файловой системы;
- Уничтожить точки подключения томов.

С помощью утилиты «Mountvol» можно выполнить следующие действия:

Параметры утилиты Mountvol можно получить, введя в командной строке ее имя (рис. 6).

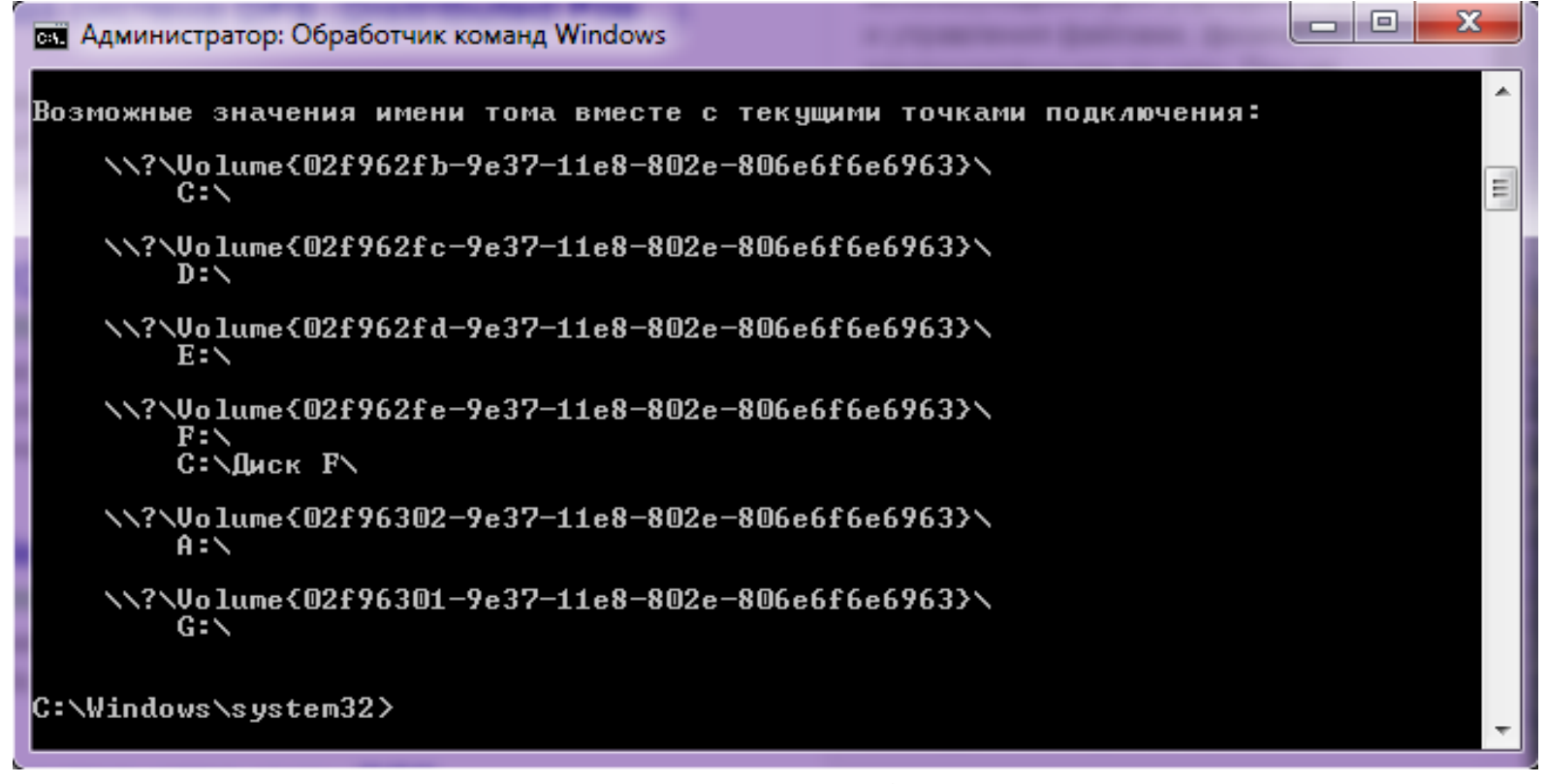

Рис. 6

Пусть на компьютере установлено два тома (С: и D:), флэш-память (F:) и устройство CD-ROM (E:). Том «С:» отформатирован под NTFS 5.0, поэтому на нем можно расположить несколько точек соединения. Для монтирования некоторого тома нужно выполнить следующие действия:

- 1. В окне командной строки запустить утилиту Mountvol и просмотреть список имен устройств компьютера (см. рис. 6);
- 2. Создать пустые папки на диске «С:» (например, CD для подключения устройства CD-ROM и MoreDisrSpace — для подключения MoreDisrSpace диска «D:»), как это показано на рис. 7. С помощью утилиты Mountvol подключить подключение диска D: и CD-ROM'a выглядит следующим образом:

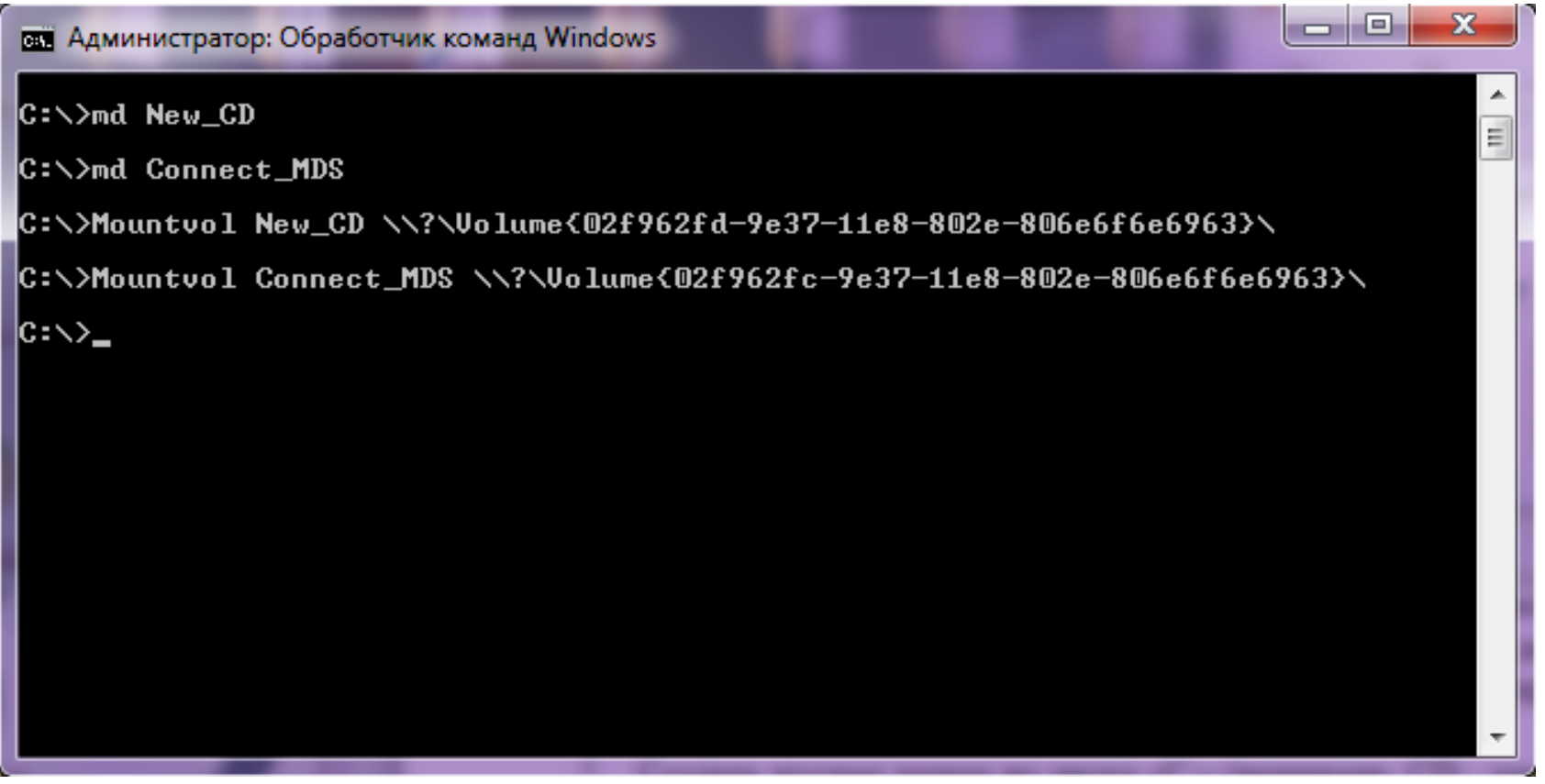

Рис. 7

3. Открыв папку «Мой компьютер», можно увидеть папки «CD» и «MoreDisrSpace» в корневом каталоге диска «С:», которыми можно пользоваться точно так же, как ранее дисками «Е:» и «D:» (рис. 8);

|                                                                                        |                                  |                                      |                                    | $\Box$ e<br>$\mathbf{x}$     |
|----------------------------------------------------------------------------------------|----------------------------------|--------------------------------------|------------------------------------|------------------------------|
| <u><sup>43</sup>.</u> • Компьютер • Локальный диск (С:) •<br>$\mathbf{v}$ $\mathbf{t}$ |                                  |                                      |                                    | Поиск: Локальный диск $\rho$ |
| Общий доступ ▼<br>Упорядочить ▼                                                        | Записать на оптический диск      | Новая папка                          |                                    | 888 ▼<br>$\circledcirc$<br>団 |
|                                                                                        | ≖<br>Имя                         | Дата изменения                       | Тип                                | Размер                       |
| <b>IL</b> Компьютер<br><u>АЗ</u> Локальный диск (С:)                                   |                                  |                                      |                                    |                              |
|                                                                                        | New_CD<br><b>Zia</b> Connect_MDS | 09.11.2018 20:01<br>09.11.2018 20:01 | Папка с файлами<br>Папка с файлами | 228 275 58<br>222 813 48     |
| Элементов: 2                                                                           |                                  |                                      |                                    |                              |

Рис. 8

Оснастка «Управление дисками» позволяет создать точки соединения для дисков компьютера. В качестве примера рассмотрим подключение съемного диска с файловой системой FAT. Для этого нужно запустить оснастку «Управление дисками», выбрать нужный диск (в нашем случае диск «F:») и нажать правую кнопку мыши. В контекстном меню выбрать команду «Изменение буквы и пути диска» (рис. 9). В открывшемся окне нажать кнопку «Добавить». Откроется окно диалога «Добавление новой буквы диска или пути диска». Нажать кнопку «Обзор» и в новом окне выбрать диск («Точку соединения»), например «С:». Нажать кнопку «Создать папку» и ввести ее имя, например «Новый Диск F», вместо слов «Новая папка». Нажать «ОК» (рис. 10). Все окна диалога закроются, кроме оснастки «Управление компьютером». Если теперь открыть окно «Мой компьютер», то в корневом каталоге можно увидеть папку «Новый Диск F» (т.е. в диске «C:»).

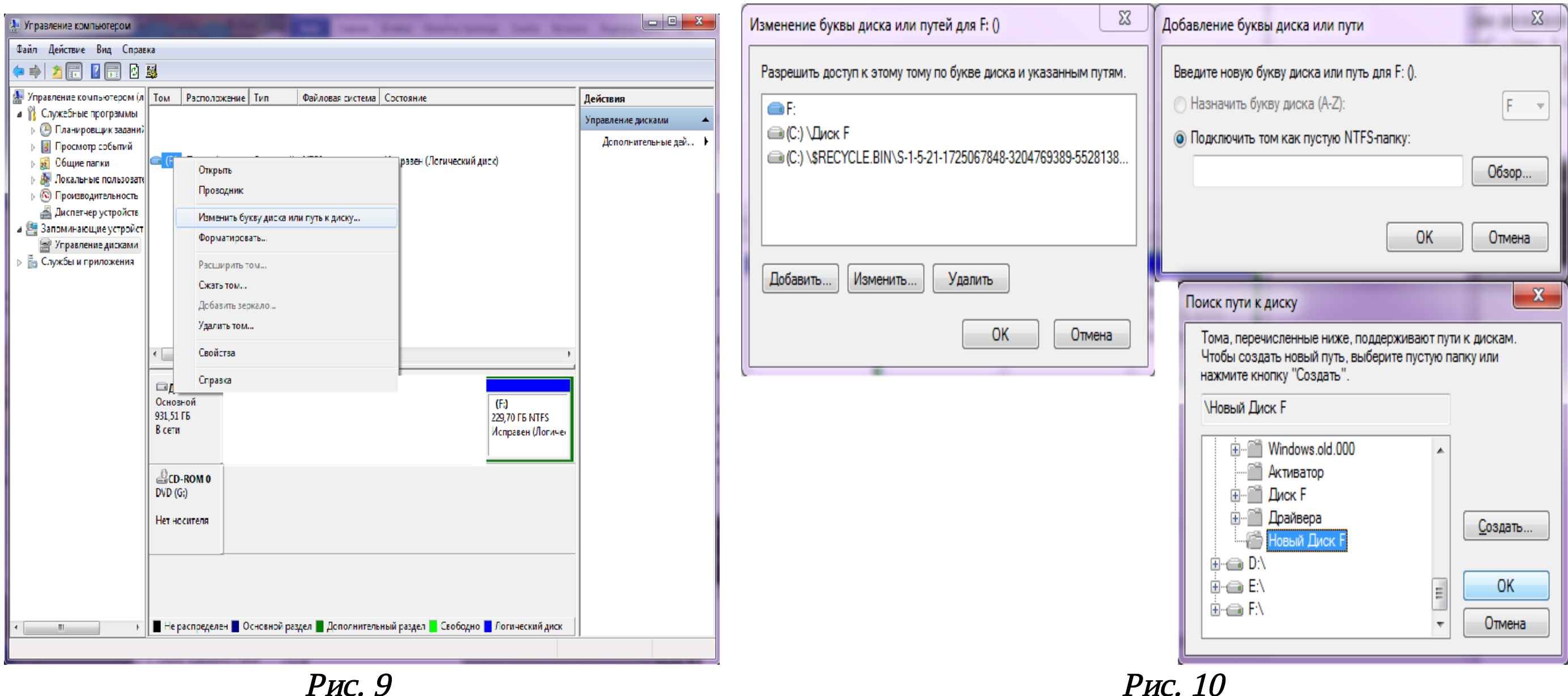

Для удаления точки соединения запустить оснастку «Управление дисками», указать нужный том файловой системы и нажать правую кнопку мыши. Выбрать команду «Изменить буквы диска и пути диска». В открывшемся окне выбрать нужный путь и нажать кнопку «Удалить».

# Шифрующая файловая система EFS

Поскольку шифрование и дешифрование выполняются автоматически, пользователь может работать с файлом так же, как и до установки его криптозащиты. Все остальные пользователи, которые попытаются получить доступ к зашифрованному файлу, получат сообщение об ошибке доступа, поскольку они не владеют необходимым личным ключом, позволяющим им расшифровать файл.

Шифрование информации задается в окне свойств файла или папки. В окне свойств файла на вкладке «Общие» (ПКМ по папке – «Свойства») нужно нажать кнопку «Другие». Появится окно диалога «Дополнительные атрибуты». В группе «Атрибуты сжатия и шифрования» установить флажок «Шифровать содержимое для защиты данных» и нажать кнопку «ОК» (рис. 11).

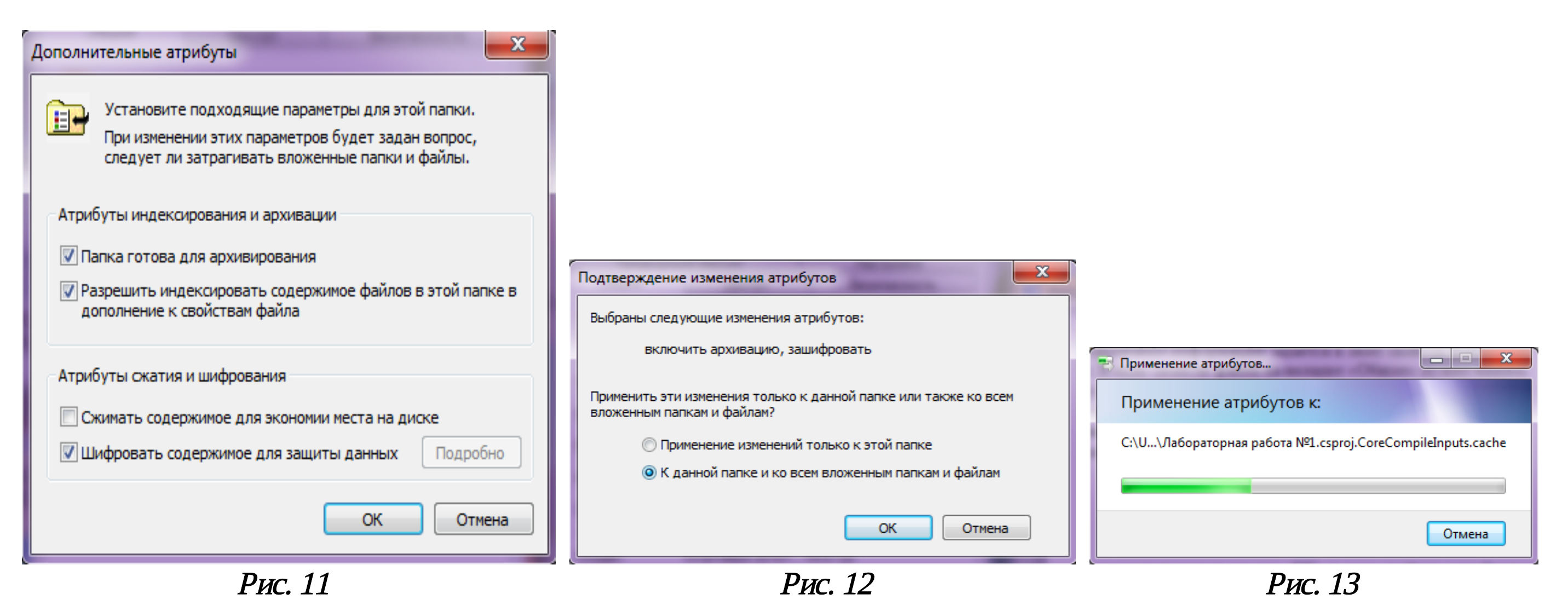

Появится окно (рис. 12), в котором надо указать режим шифрования. При шифровании папки можно указать следующие режимы применения нового атрибута: «Применение изменений только к этой папке» или «К этой папке и ко всем вложенным папкам и файлам» (рис. 12). Нажать кнопку «ОК». Начнет процесс применения атрибутов (рис. 13). Для дешифрования файла или папки на вкладке «Общие окна свойств соответствующего объекта» нажать кнопку «Другие», и в открывшемся окне сбросить флажок «Шифровать содержимое для защиты данных».

В процессе шифрования файлов и папок система EncryptingFileSystem (EFS – шифрованная файловая система – реализует шифрование на уровне файлов в ОС семейства Windows) формирует специальные атрибуты (DataDecryptionField - поле дешифрования данных), содержащие список зашифрованных ключей (FEK - FileEncryptionKey), что позволяет организовать доступ к файлу со стороны нескольких пользователей. Для шифрования файла FEK используется открытая часть пары ключей каждого пользователя. Информация, требуемая для дешифрования, привязывается к самому файлу. Секретная часть ключа пользователя используется при дешифровании FEK. Она хранится в безопасном месте, например на смарт-карте или в устройстве высокой степени защищенности.

Файл FEK применяется для создания ключей восстановления, которые хранятся в другом специальном атрибуте - «Поле восстановления данных» (DataRecoveryField - DRF). Сама процедура восстановления выполняется довольно редко (при уходе пользователя из организации или забывании секретной части ключа).

Система EFS имеет встроенные средства восстановления зашифрованных данных в условиях, когда неизвестен личный ключ пользователя. Пользователи, которые могут восстанавливать зашифрованные данные в условиях утраты личного ключа, называются «агентами восстановления данных». Они обладают сертификатом (Х.509 v.3) на восстановление данных и личным ключом, с помощью которого выполняется операция восстановления зашифрованных данных.

## Контрольные вопросы

- 1. Что такое NTFS? Что такое DFS?
- 2. Опишите основные преимущества файловой системы NTFS.
- 3. Расскажите о точках соединения.
- 4. Подумайте, что представляет собой устройство MoreDisrSpace?

## Содержание отчета

В отчет о выполненной работе включить следующие материалы:

1. Тему и цель работы.

2. Результаты выполнения заданий: исследуемые схемы, полученные таблицы переходов.

3. Анализ полученных результатов.

- 4. Ответы на контрольные вопросы.
- 5. Выводы по работе.